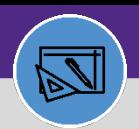

# JOB COST: CAPITAL PROJECT ASSISTANCE BILLING TYPE

Provides guidance for using the Capital Project Assistance billing option for any Capital Project related Work Task. This will allow you to connect the Chartstring for a Capital Project to a single Work Task.

#### **GETTING STARTED**

This process begins when the Project Manager sends an email to Customer Service with all the Work Task and Project information. Once CS has created the Work Task, they will update it using this process.

#### **DIRECTIONS:**

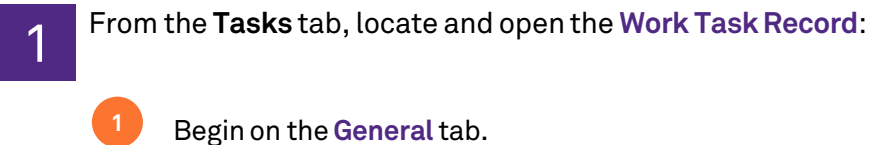

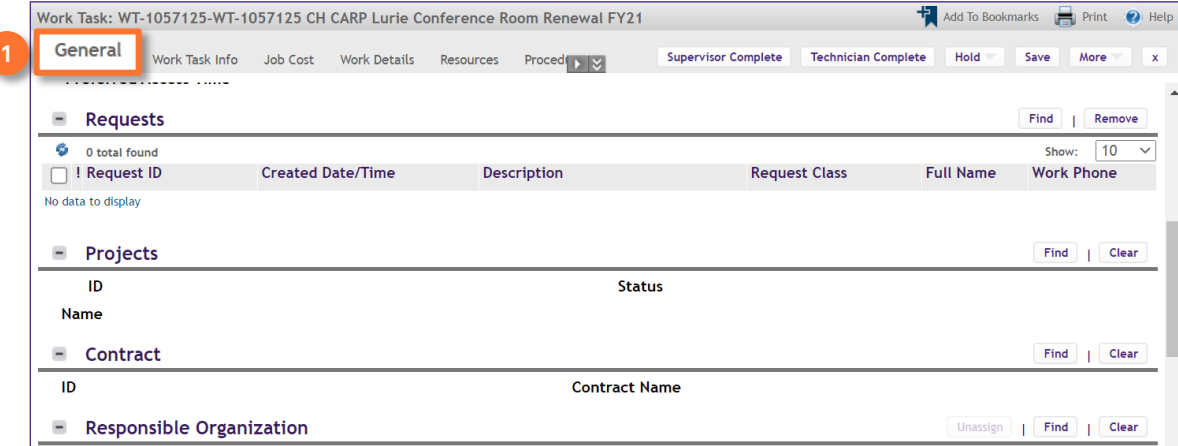

# 2 Scroll down to the **Projects** section:

Click the **Find** button.

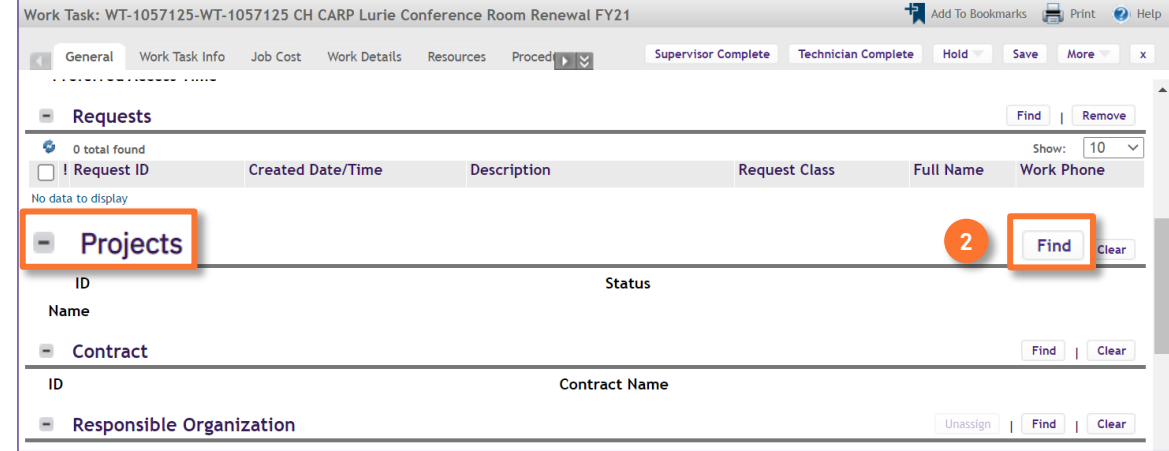

**2**

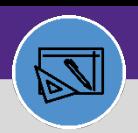

# JOB COST: CAPITAL PROJECT ASSISTANCE BILLING TYPE

#### **DIRECTIONS:**

**3a**

**3a**

3 Upon clicking, a search window will open:

### Use the search fields to locate the correct Project.

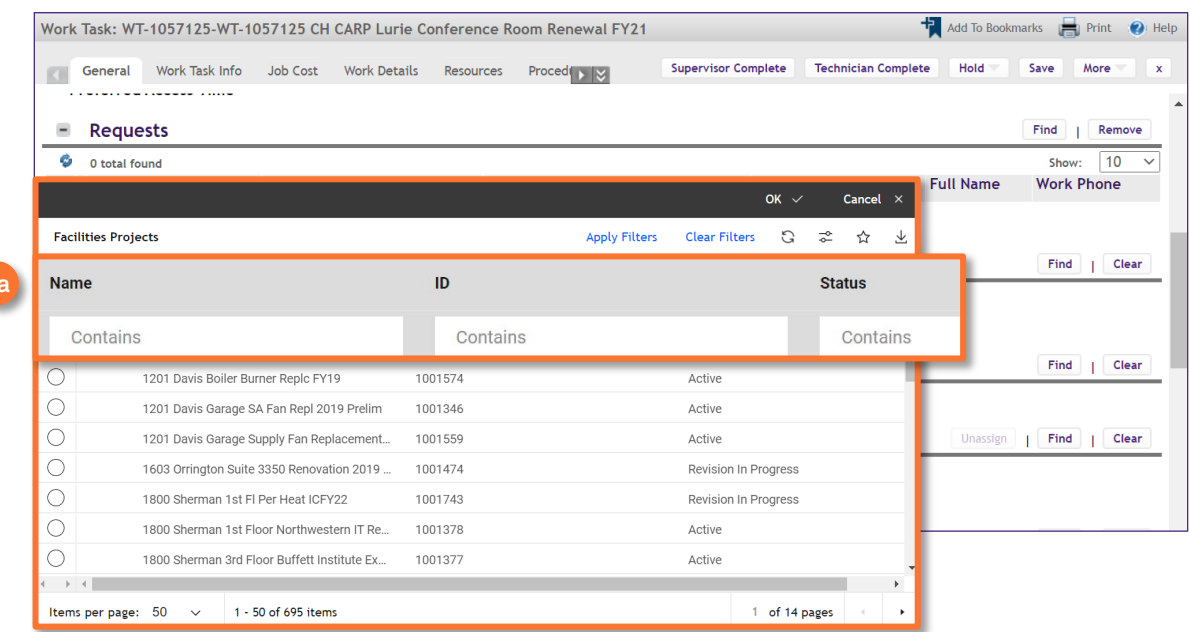

#### **3b**

**3c**

### Click on the radio button for the correct Project.

### Click **OK** to save the Project.

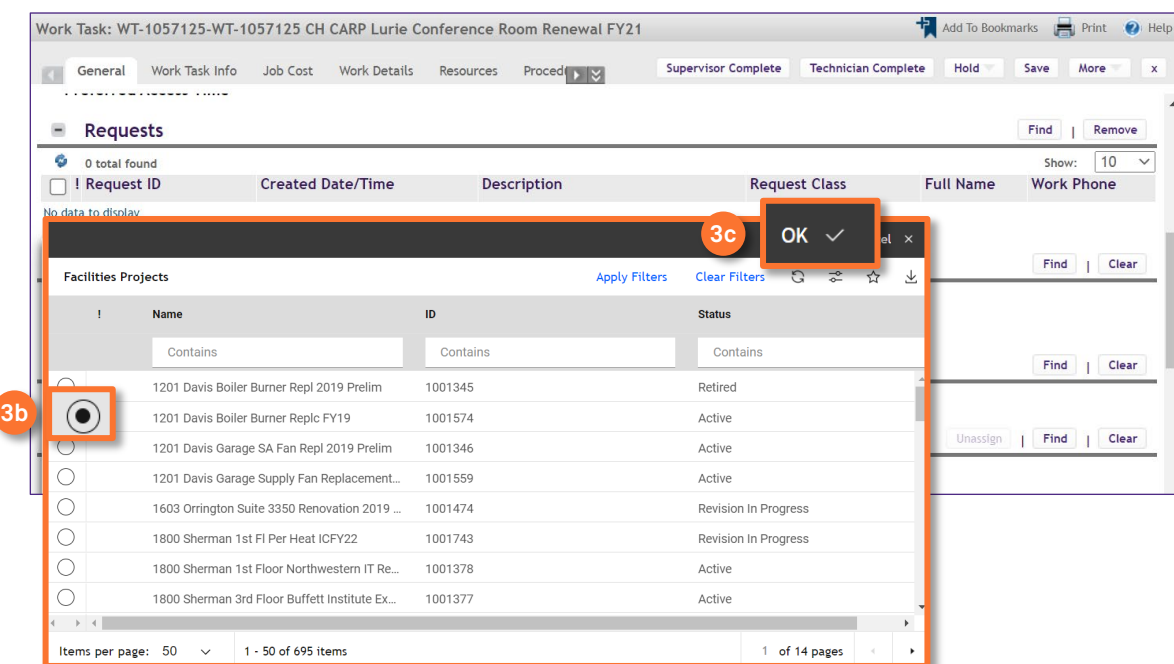

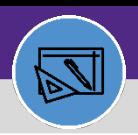

# JOB COST: CAPITAL PROJECT ASSISTANCE BILLING TYPE

### **DIRECTIONS:**

4 Once you have connected the Project, you may need to change the Responsible Organization. Scroll down to the **Responsible Organization** section:

### **4** Click the **Find** button.

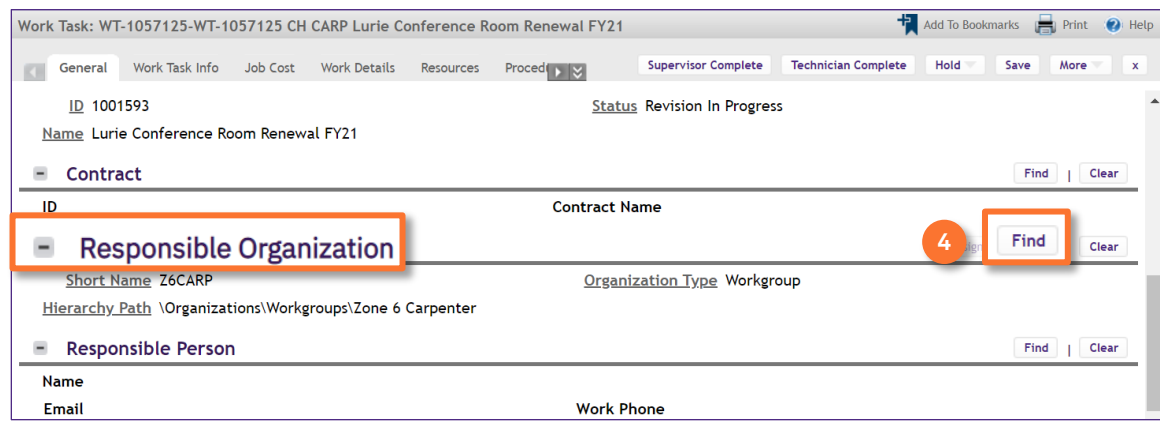

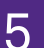

**5a**

**5b**

5 Upon clicking, the Responsible Organization window will open:

Use the drop down menu to select the **Work Groups** option.

#### Use the **Name** search field to locate the desired Work Group.

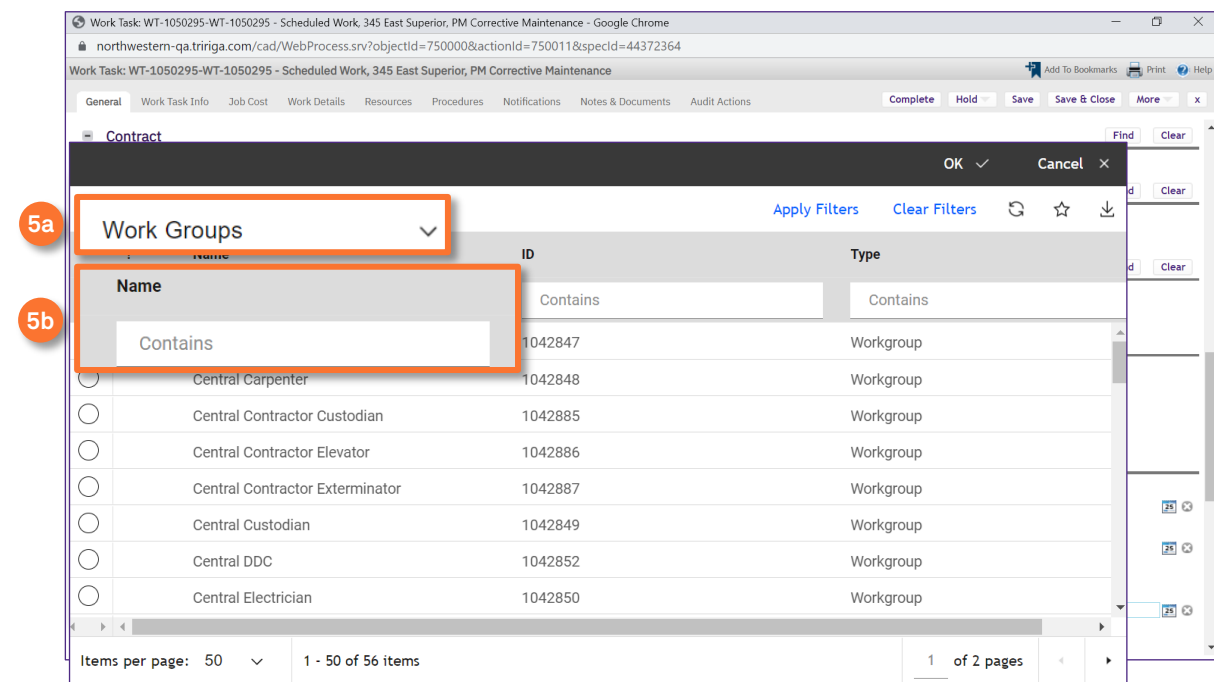

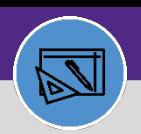

**DIRECTIONS:**

 $5<sub>o</sub>$ 

# JOB COST: CAPITAL PROJECT ASSISTANCE BILLING TYPE

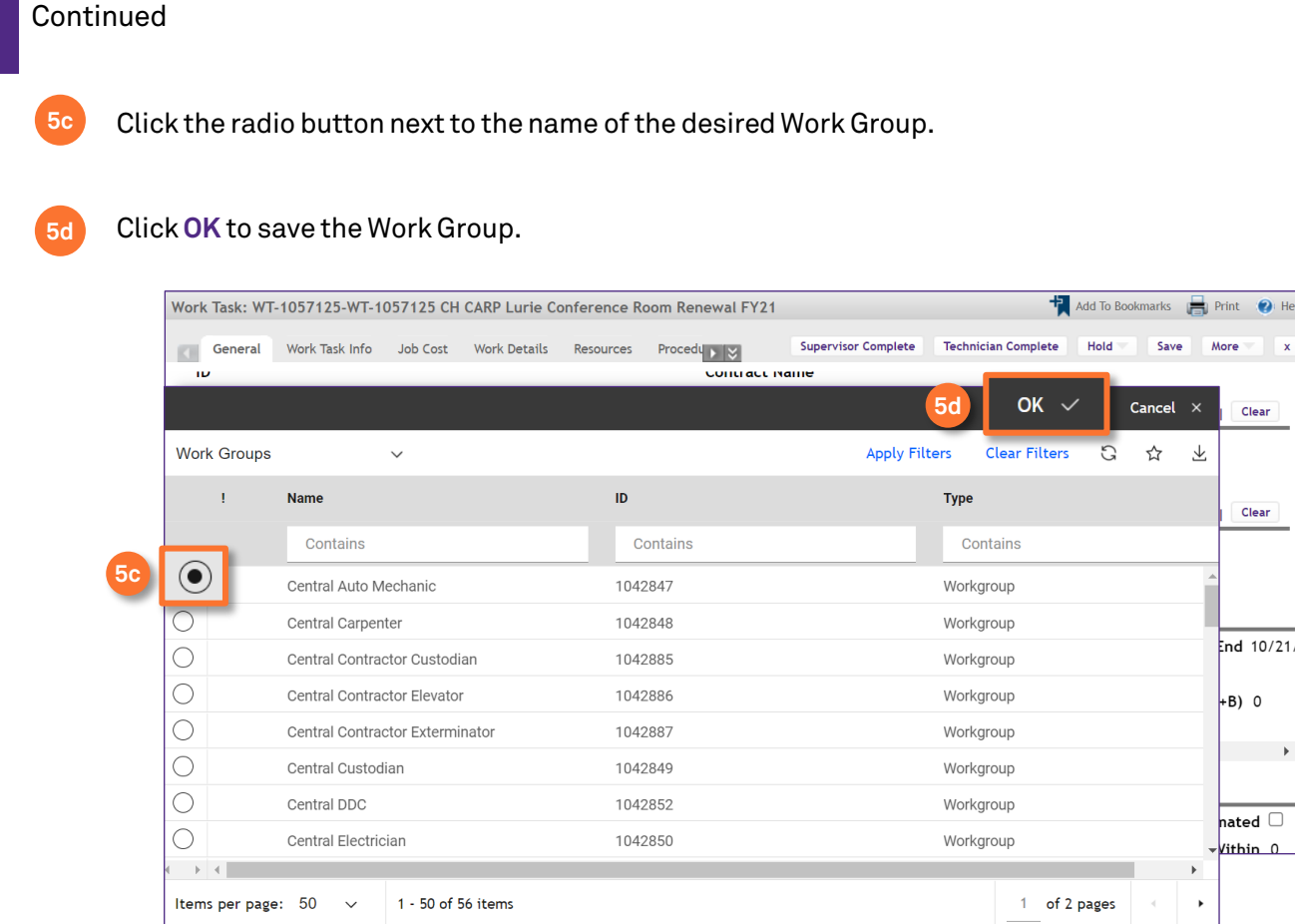

# 6 Click **Save** to save your changes.

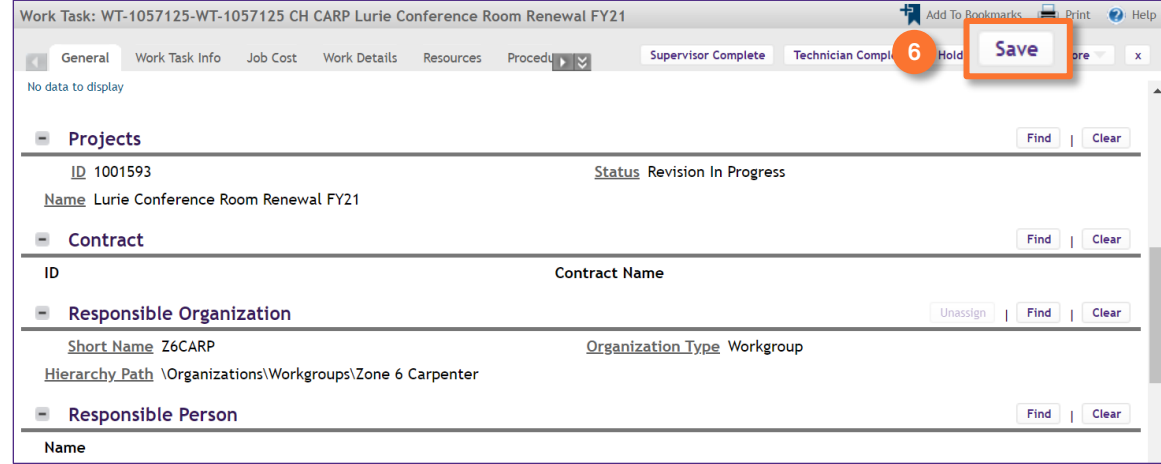

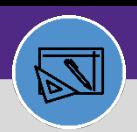

# JOB COST: CAPITAL PROJECT ASSISTANCE BILLING TYPE

#### **DIRECTIONS:**

7 Once you have saved your progress, navigate to the **Job Cost** tab.

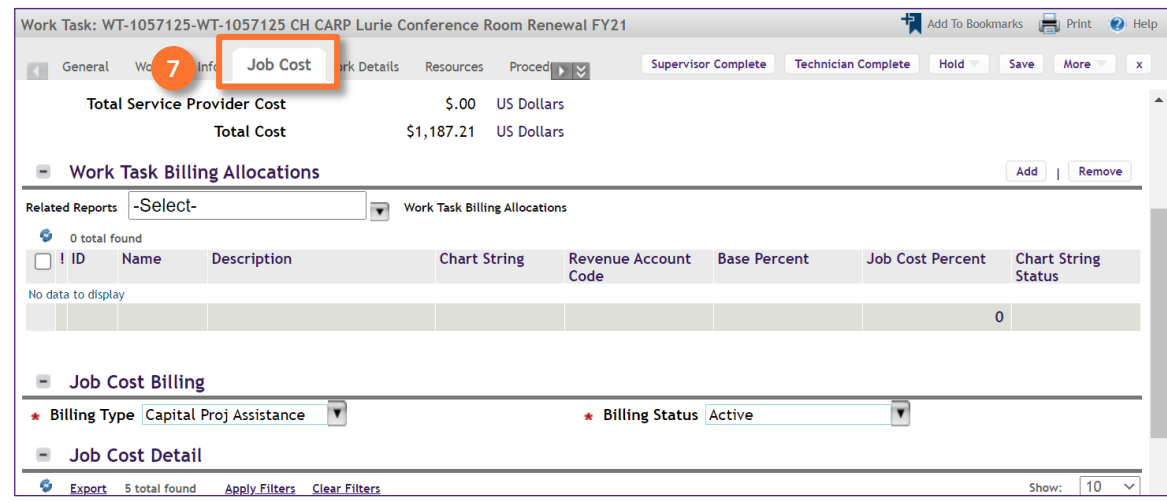

8 Scroll down to the **Work Task Billing Allocations** section,

## Click the **Add** button. **8**

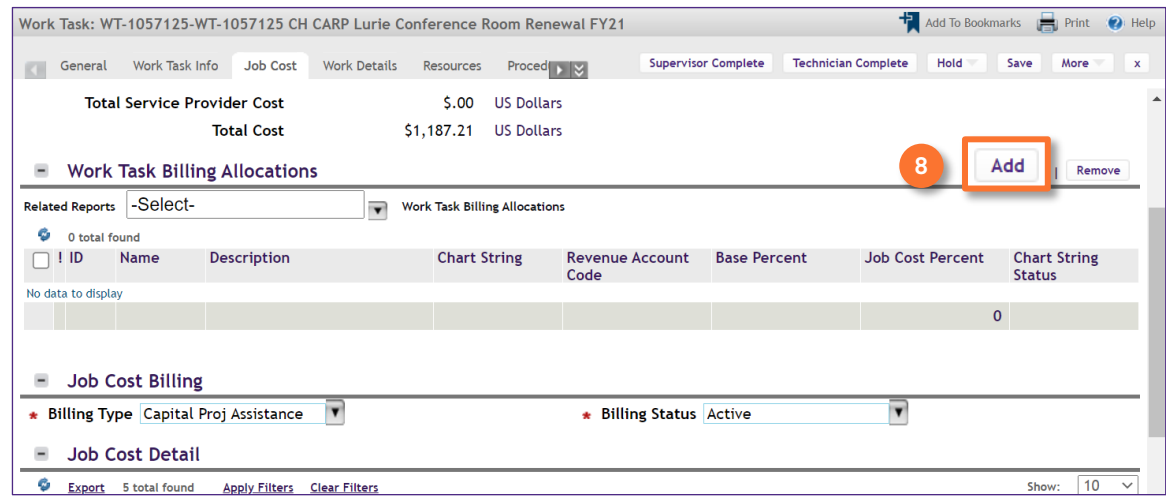

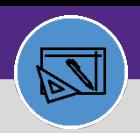

# JOB COST: CAPITAL PROJECT ASSISTANCE BILLING TYPE

#### **DIRECTIONS:**

**9b**

**9c**

9 Upon clicking, the **Work Task Billing Allocation** pop out window will open:

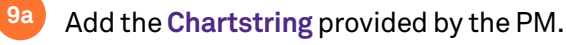

If there is only one Chartstring, enter the **Allocation** of **100%**.

## Enter the **Revenue Account Code.**

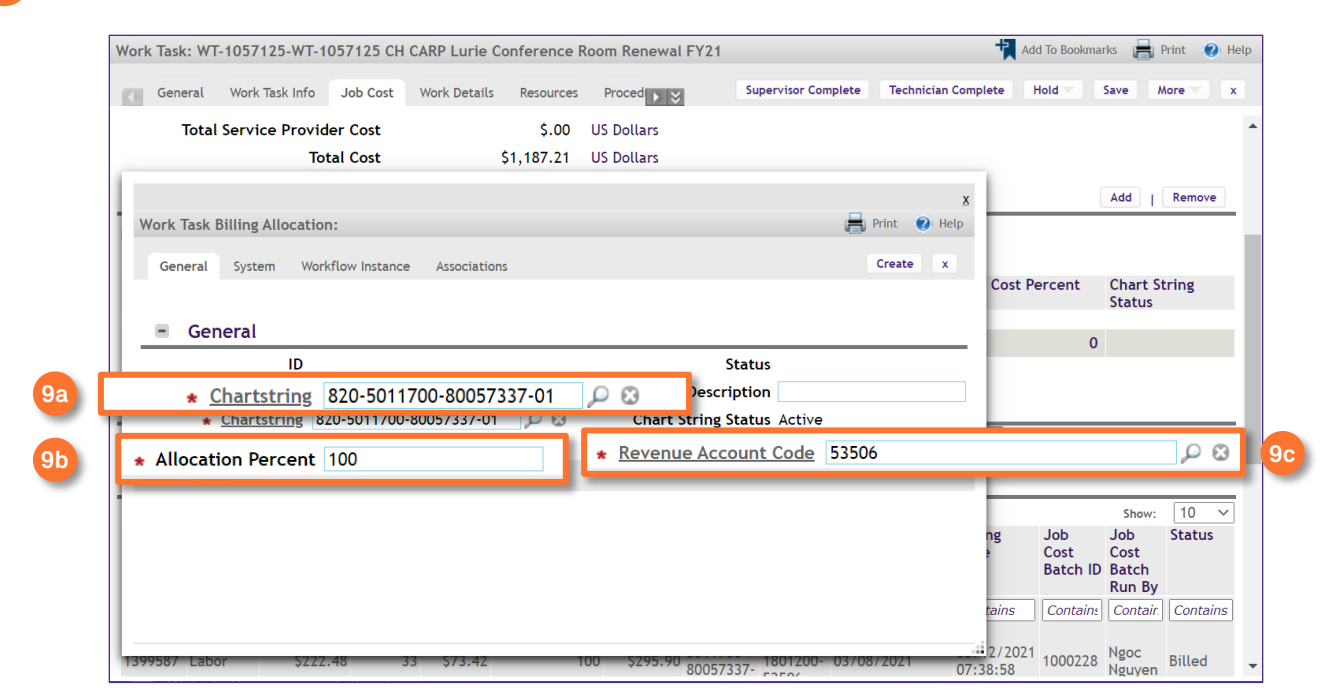

### Once you have entered all information, click **Create** to save.

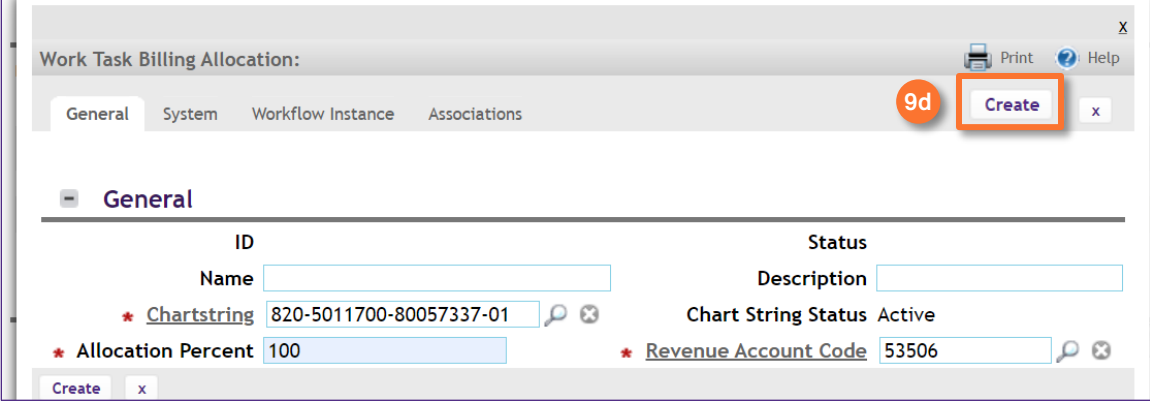

**9d**

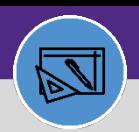

# JOB COST: CAPITAL PROJECT ASSISTANCE BILLING TYPE

#### **DIRECTIONS:**

- 10 Returning to the **Job Cost** tab, scroll to the **Job Cost Billing** section:
	-

Click on the **Billing Type** drop down menu. **10a**

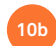

**10a**

Select the **Capital Project Assistance** Billing Type.

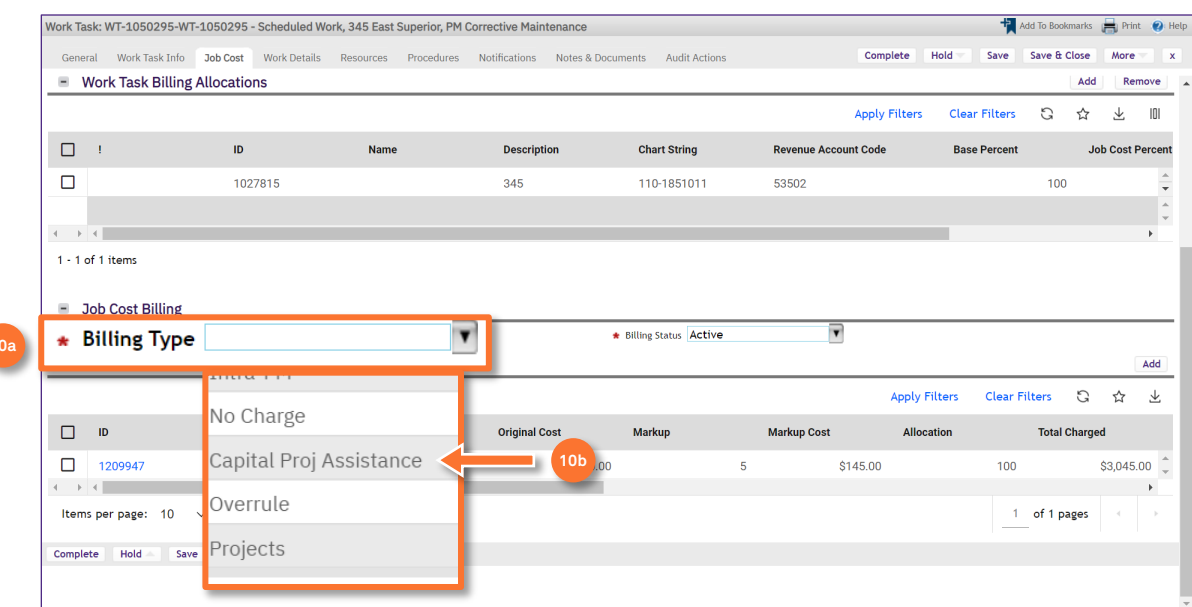

11

**11**

Once you have made all the edits on the Work Task:

#### Click the **Save** button.

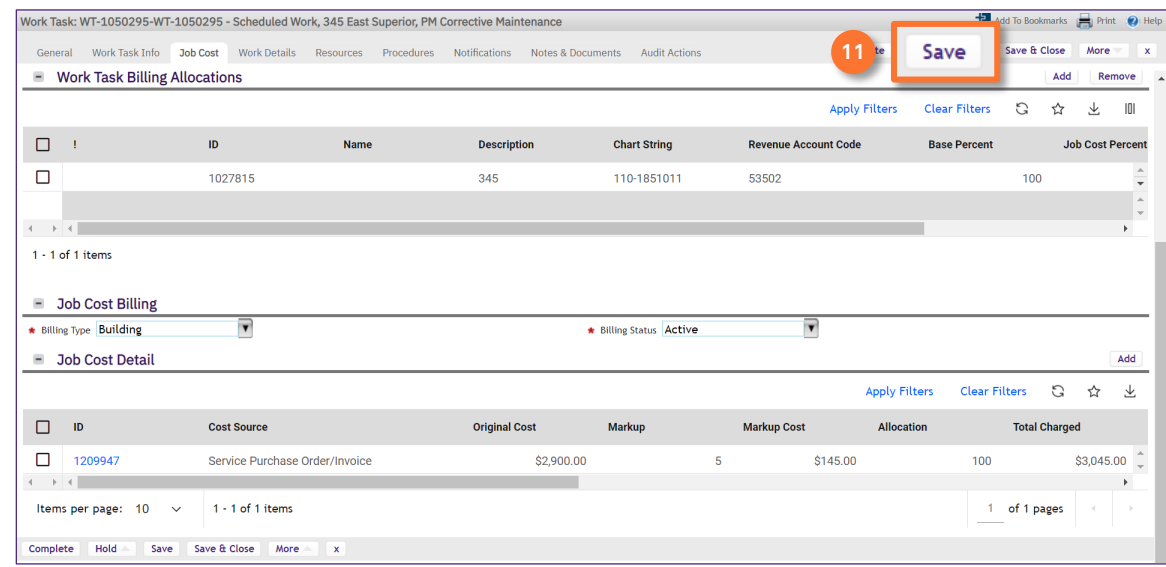